- 1. Créer un identifiant Adobe
- 2. Installer l'application de lecture
- 3. Emprunter et lire un livre
- 4. Retourner un livre emprunté

# **1. CRÉER UN IDENTIFIANT ADOBE**

Un identifiant Adobe est un compte gratuit qui vous permet d'ouvrir des livres protégés par verrou numérique et de les consulter sur plusieurs appareils. Afin de lire le même livre sur différents appareils, chaque appareil doit être autorisé avec le même identifiant Adobe.

Il est obligatoire d'en posséder un pour lire les livres proposés par la médiathèque.

- 1. Ouvrez la page de [connexion d'Adobe.](https://adobeid-na1.services.adobe.com/renga-idprovider/pages/login?callback=https%3A%2F%2Fims-na1.adobelogin.com%2Fims%2Fadobeid%2FSunbreakWebUI1%2FAdobeID%2Ftoken%3Fredirect_uri%3Dhttps%253A%252F%252Faccount.adobe.com%252Ffr%2523from_ims%253Dtrue%2526old_hash%253D%2526api%253Dauthorize%2526reauth%253Dtrue&client_id=SunbreakWebUI1&scope=AdobeID%2Copenid%2Csunbreak%2Cacct_mgmt_webui%2Csao.cce_private%2Csao.digital_editions%2Ccreative_cloud%2Cread_countries_regions%2Csocial.link%2Cunlink_social_account%2Cadditional_info.address.mail_to%2Cadditional_info.account_type%2Cadditional_info.roles%2Cadditional_info.social%2Cadditional_info.screen_name%2Cadditional_info.optionalAgreements%2Cadditional_info.secondary_email%2Cadditional_info.phonetic_name%2Cupdate_profile.optionalAgreements%2Cupdate_profile.change_password%2Cupdate_profile.phonetic_name%2Cupdate_profile.address.mail_to%2Csecurity_profile.read%2Csecurity_profile.update%2Cadmin_manage_user_consent%2Cadmin_slo%2Creauthenticated&denied_callback=https%3A%2F%2Fims-na1.adobelogin.com%2Fims%2Fdenied%2FSunbreakWebUI1%3Fredirect_uri%3Dhttps%253A%252F%252Faccount.adobe.com%252Ffr%2523from_ims%253Dtrue%2526old_hash%253D%2526api%253Dauthorize%2526reauth%253Dtrue%26response_type%3Dtoken&display=web_v2&relay=ac0e52bc-a854-48f7-9dec-a5a4d14137a2&locale=fr_FR&flow_type=token&ctx_id=accmgmt&idp_flow_type=login&reauthenticate=force)
- 2. Cliquez sur **Obtenir un ID Adobe**

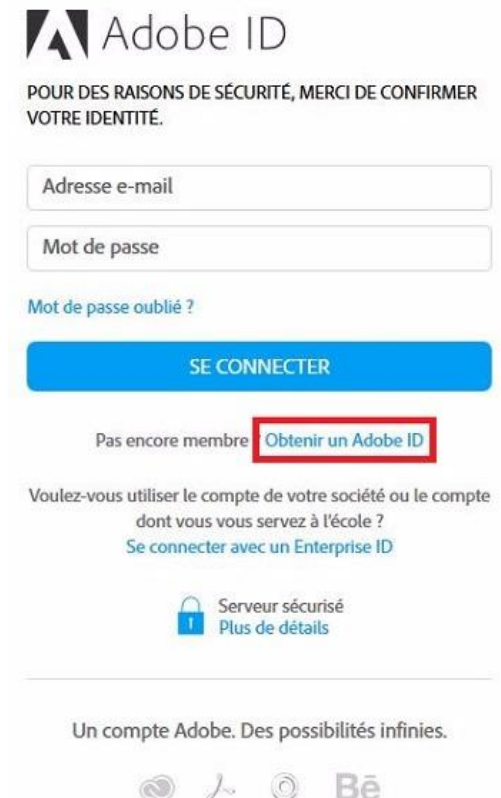

3. Remplissez le formulaire et prenez en note l'adresse électronique et le mot de passe que vous choisirez. Cochez la case « J'ai lu et j'accepte les Conditions d'utilisation et la Politique de confidentialité. » et cliquez sur **S'inscrire.**

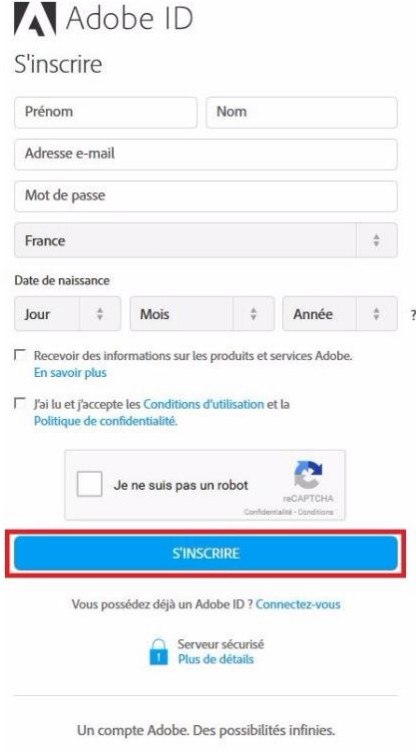

4. **Consultez votre boîte courriel** et ouvrez le message de bienvenue d'Adobe. Cliquez sur l'URL d'activation de votre compte pour compléter votre inscription.

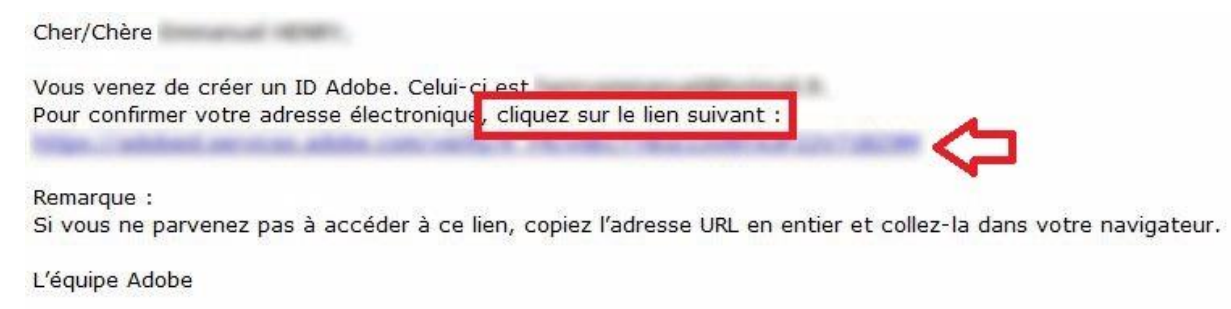

Copyright 2016 Adobe Systems Incorporated. All rights reserved. 345 Park Avenue, San Jose, CA 95110 USA

*Votre identifiant Adobe est l'adresse électronique que vous avez inscrite dans le formulaire. N'oubliez pas de le prendre en note ainsi que le mot de passe que vous choisirez : ces renseignements seront nécessaires pour configurer tous les logiciels et les appareils que vous utiliserez pour lire des livres numériques.*

### **2. INSTALLER ADOBE DIGITAL EDITIONS**

*L'application Adobe Digital Editions vous permet d'ouvrir des livres numériques et de les transférer sur votre liseuse.*

*Attention : Les instructions suivantes installent la dernière version d'Adobe Digital Editions (4). Si Adobe Digital Editions est déjà installé sur votre ordinateur, il est nécessaire de le mettre à jour pour la version 4, s'il y a lieu.*

- 1. Rendez-vous au <https://www.adobe.com/fr/solutions/ebook/digital-editions/download.html>
- 2. Cliquez sur **Windows** pour télécharger l'application.

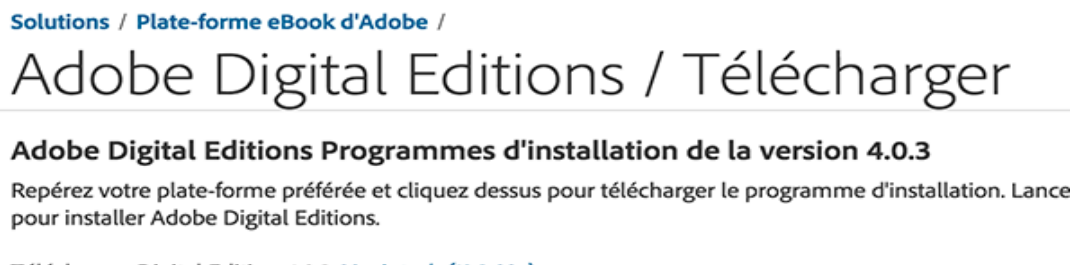

Télécharger Digital Edition 4.0.3 Macintosh (19,2 Mo)

Télécharger Digital Edition 4.0.3 Windows (7,7 Mo)

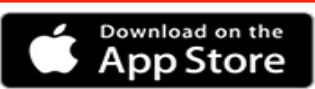

Pour de plus amples informations sur la politique de confidentialité d'Adobe Digital Editions, cliquez ici.

3. Selon le navigateur que vous utilisez, la marche à suivre pour lancer l'installation diffère :

a. Dans **Edge / Internet Explorer** , cliquez sur le bouton **Exécuter** dans la barre de téléchargement en bas de la page.

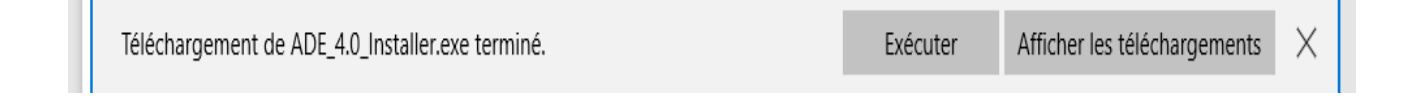

b. Dans **Chrome**, choisissez un emplacement pour enregistrer le fichier, puis cliquez sur **Enregistrer**. Une fois le téléchargement terminé, cliquez sur *ADE\_4.0\_Installer.exe* dans la barre de téléchargement en bas de la page.

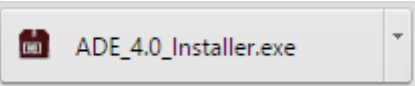

c. Dans **Firefox**, cliquez sur **Enregistrer** le fichier. Une fois le téléchargement terminé, dans la barre de navigation, cliquez sur le bouton téléchargements puis cliquez sur *ADE\_4.0\_Installer.exe*.

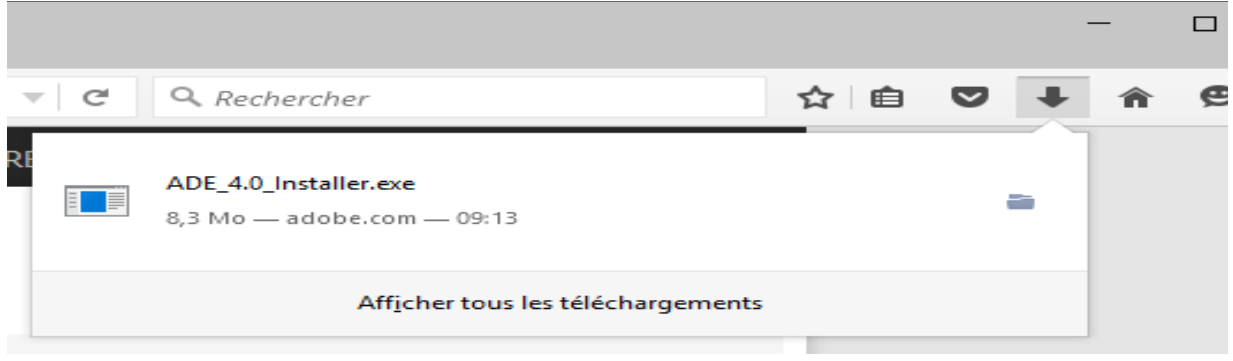

4. L'installation d'Adobe Digital Editions démarrera. **Cochez la case** « J'accepte les termes de la licence », puis cliquez sur **Suivant**.

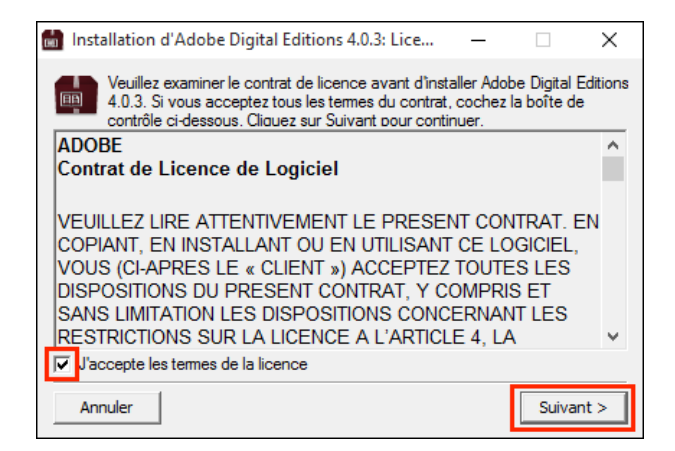

5. Cliquez sur **Suivant**, puis sur **Installer**.

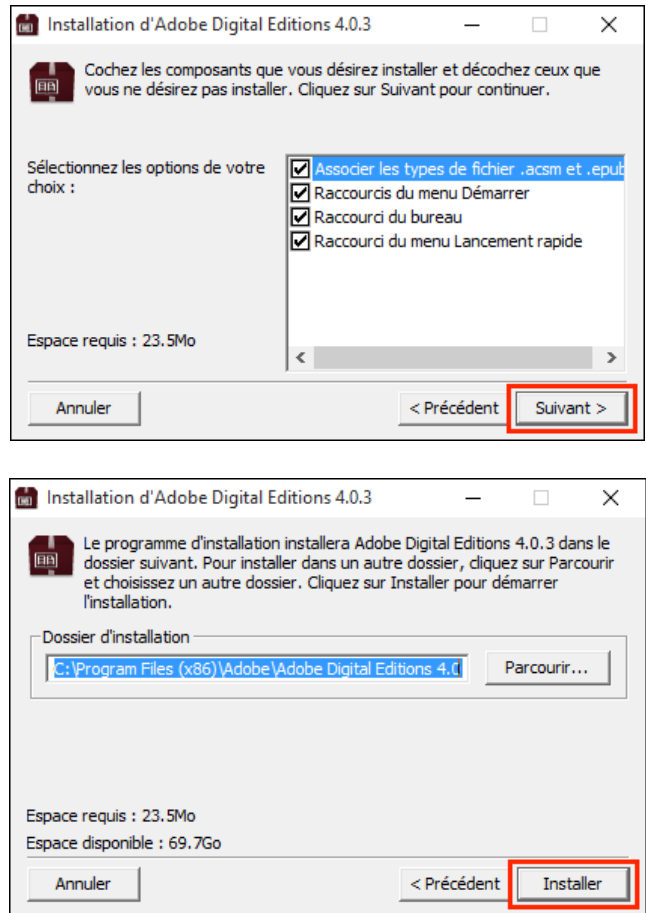

*Il est possible que Windows vous demande d'installer Microsoft .NET Framework 3.5 Service Pack 1 avant de continuer l'installation. Si c'est le cas, installez cette composante avant de redémarrer l'installation de Adobe Digital Editions.*

6. S'il s'agit de votre première installation d'Adobe Digital Editions, une fenêtre **Get Norton Security Scan** apparaîtra. Pour éviter l'installation de cette application non sollicitée, décochez la case à cet effet au bas de la fenêtre avant de cliquer sur **Suivant**.

Si vous faites plutôt une mise à jour d'Adobe Digital Editions, vous passerez directement au point 7.

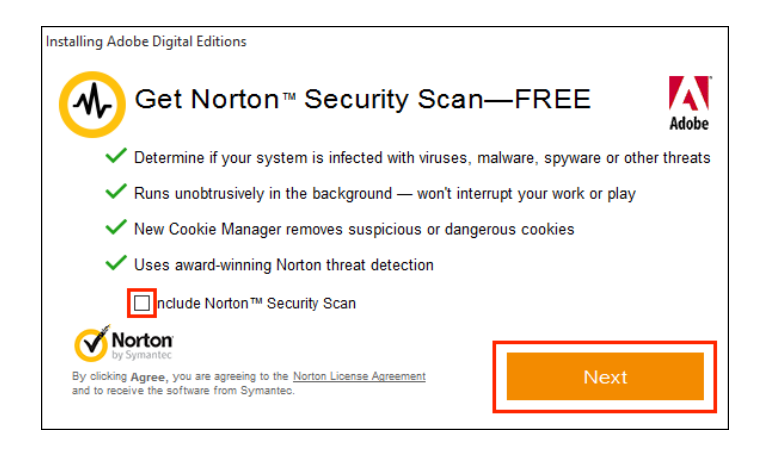

7. Une fois l'installation terminée, cliquez sur **Fermer** pour fermer le programme d'installation. Adobe Digital Editions démarrera automatiquement.

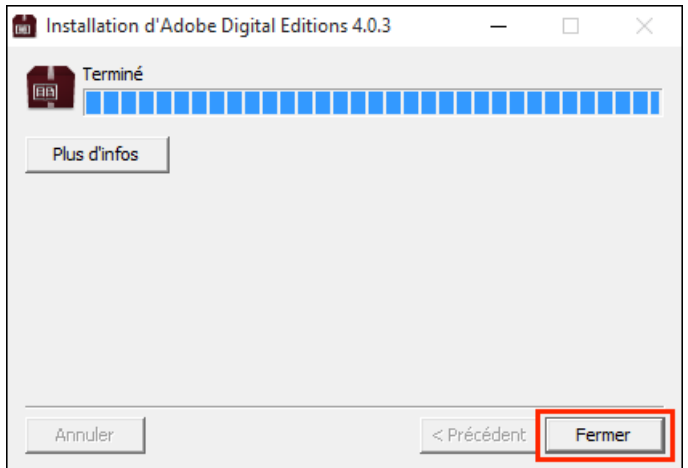

8. Dans Adobe Digital Editions, cliquez sur le menu **Aide**, puis sur **Autoriser l'ordinateur**.

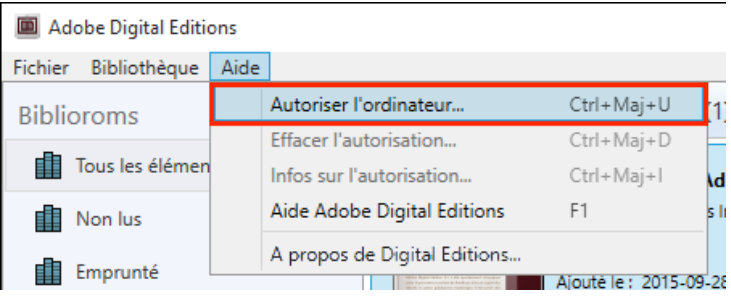

9. Inscrivez l'identifiant Adobe (l'adresse électronique) et le mot de passe choisis lors de la création de votre identifiant. Cliquez ensuite sur **Autoriser**.

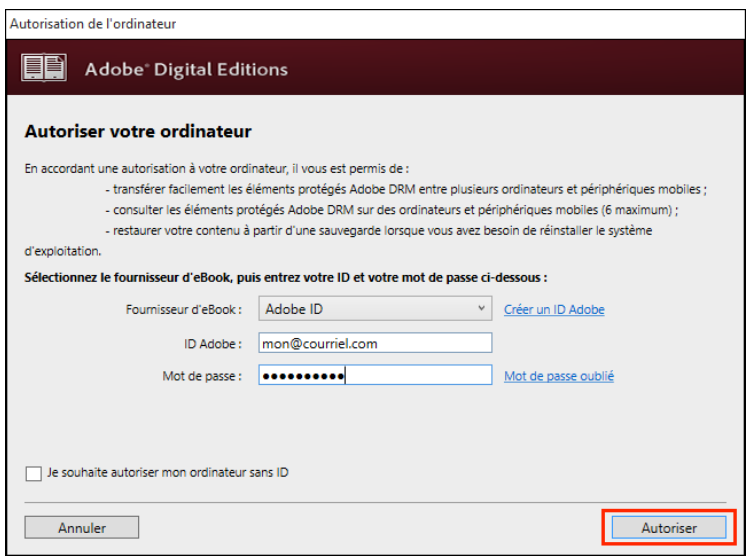

10. Cliquez sur **OK** pour terminer l'autorisation.

Votre ordinateur est désormais autorisé à télécharger des livres numériques empruntés.

*Vous n'aurez plus à refaire les étapes précédentes.*

### **3. EMPRUNTER ET TRANSFÉRER UN LIVRE SUR UNE LISEUSE**

#### **Emprunter**

1. Dans le navigateur Internet de votre appareil, rendez-vous sur le site de la Médiathèque de Saint-Maurice.

2. Dans la notice du livre, appuyez sur le bouton **Emprunter le livre au format EPUB**.

#### 3. Puis **confirmez l'emprunt**.

4. Lancez le **téléchargement** du livre.

5. Ouvrez le livre téléchargé. Par défaut, il s'ouvrira dans le logiciel Adobe Digital Editions et s'ajoutera à votre bibliothèque.

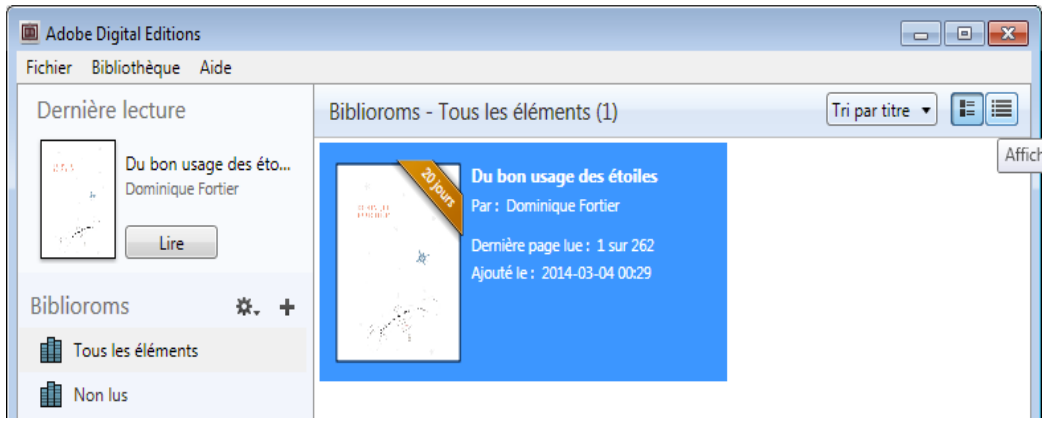

6. Vous pouvez maintenant lire le livre dans Adobe Digital Editions ou le transférer sur votre liseuse.

*Vous pouvez télécharger le même livre sur plusieurs appareils, à condition que ceuxci soient autorisés avec le même identifiant Adobe.*

### **Transférer**

7. Assurez-vous que le logiciel Adobe Digital Editions soit ouvert.

8. Connectez votre liseuse à votre ordinateur grâce au câble USB fourni avec la liseuse. Lorsque l'écran suivant s'affiche sur votre liseuse, tapez sur **Connecter**.

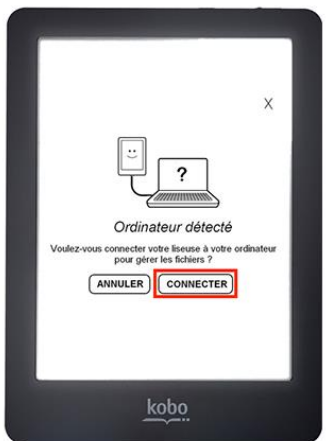

9. Dans votre bibliothèque, sélectionnez le livre que vous désirez transférer et glissezdéplacez sur votre périphérique.

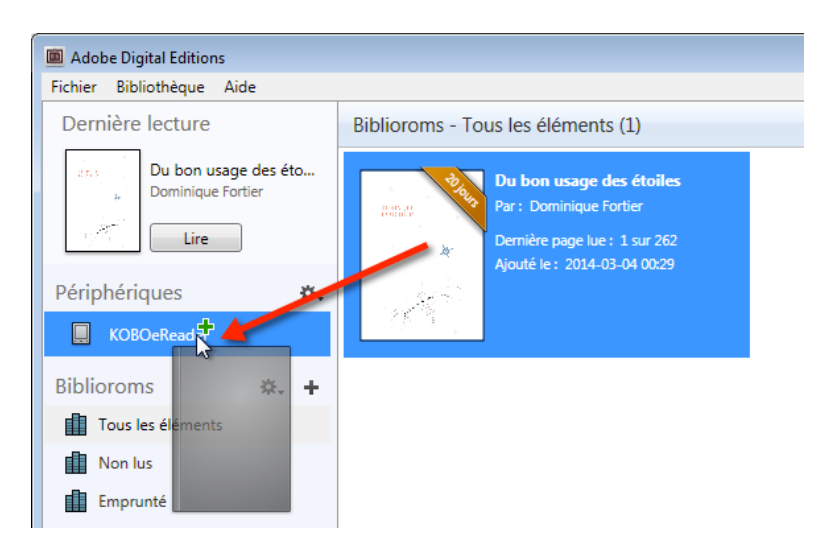

*La première fois que vous transférez un livre sur votre liseuse, celle-ci sera autorisée avec le même identifiant Adobe que le logiciel Adobe Digital Editions.*

*Sur certaines liseuses, il est nécessaire de déclarer votre compte Adobe dans les paramètres en vous rendant dans Paramètres (ou Configuration) puis Compte Adobe et DRM.*

10. Vous pouvez refaire cette dernière étape pour tous les livres que vous désirez charger sur votre liseuse.

11. Pour éjecter votre liseuse de façon sécuritaire, dans la zone de notification de Windows, située dans le coin inférieur droit de l'écran, cliquez sur l'icône d'éjection de périphérique.

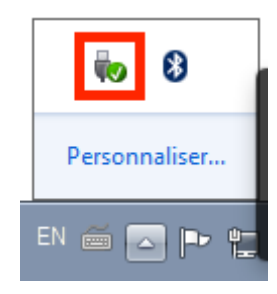

12. Dans la liste des périphériques, cliquez sur **Éjecter**.

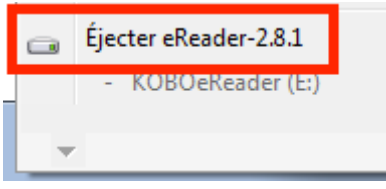

13. Vous pouvez maintenant débrancher le câble USB de votre liseuse et lire les livres transférés où que vous soyez.

## **4. RETOURNER UN LIVRE EMPRUNTÉ**

1. Dans Adobe Digital Editions, sélectionnez le livre à retourner et cliquez à droite dessus. Sélectionnez **Restituer l'élément emprunté** puis, sur la prochaine fenêtre, cliquez sur **Restituer**.

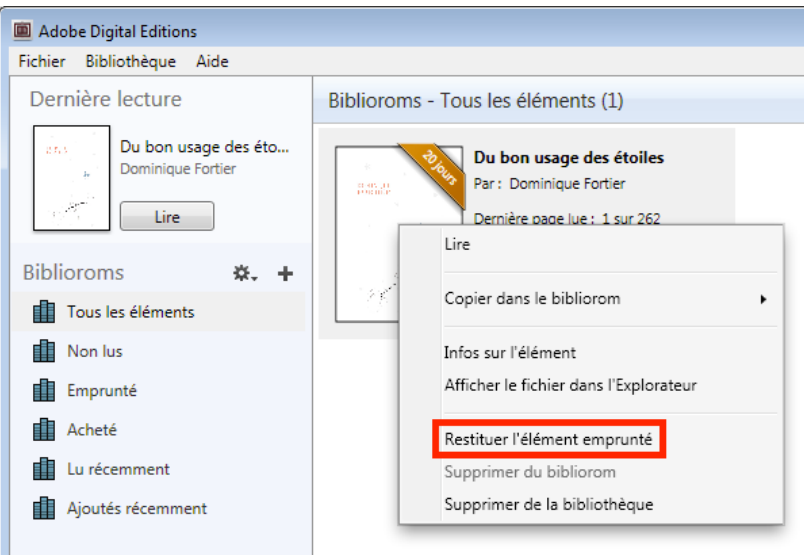

4. Dans quelques minutes, les Médiathèques de Saint-Maurice auront traité votre retour et le livre emprunté disparaîtra de votre compte lecteur.